# Systemdokumentasjon Faktura

CosDoc Basis

**Status** Kvalitetsavdelingen 22.02.2022

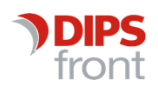

ENABLING EFFICIENT HEALTHCARE

© 2022 DIPS Front AS. All rights reserved.

No part of this publication may be reproduced, stored in a retrieval system, or transmitted, in any form or by any means, mechanical, electronic, photocopying, recording, or otherwise, without prior written permission of DIPS Front AS.

DIPS Front Trollhaugmyra 15 5353 Straume Norway dips.no/front +47 75 59 20 00

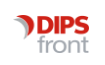

Systemdokumentasjon Faktura ● CosDoc Basis

# Innhold

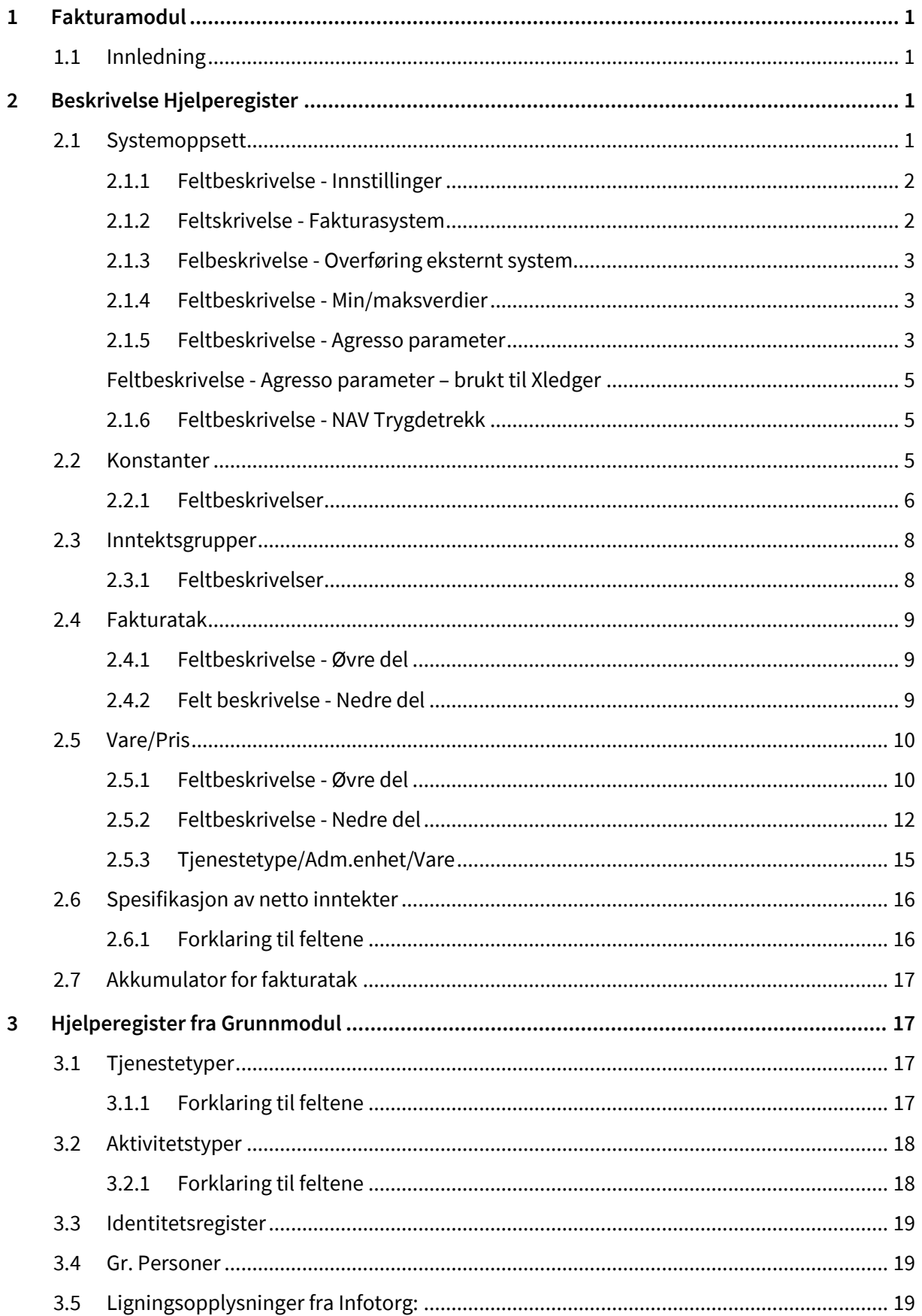

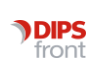

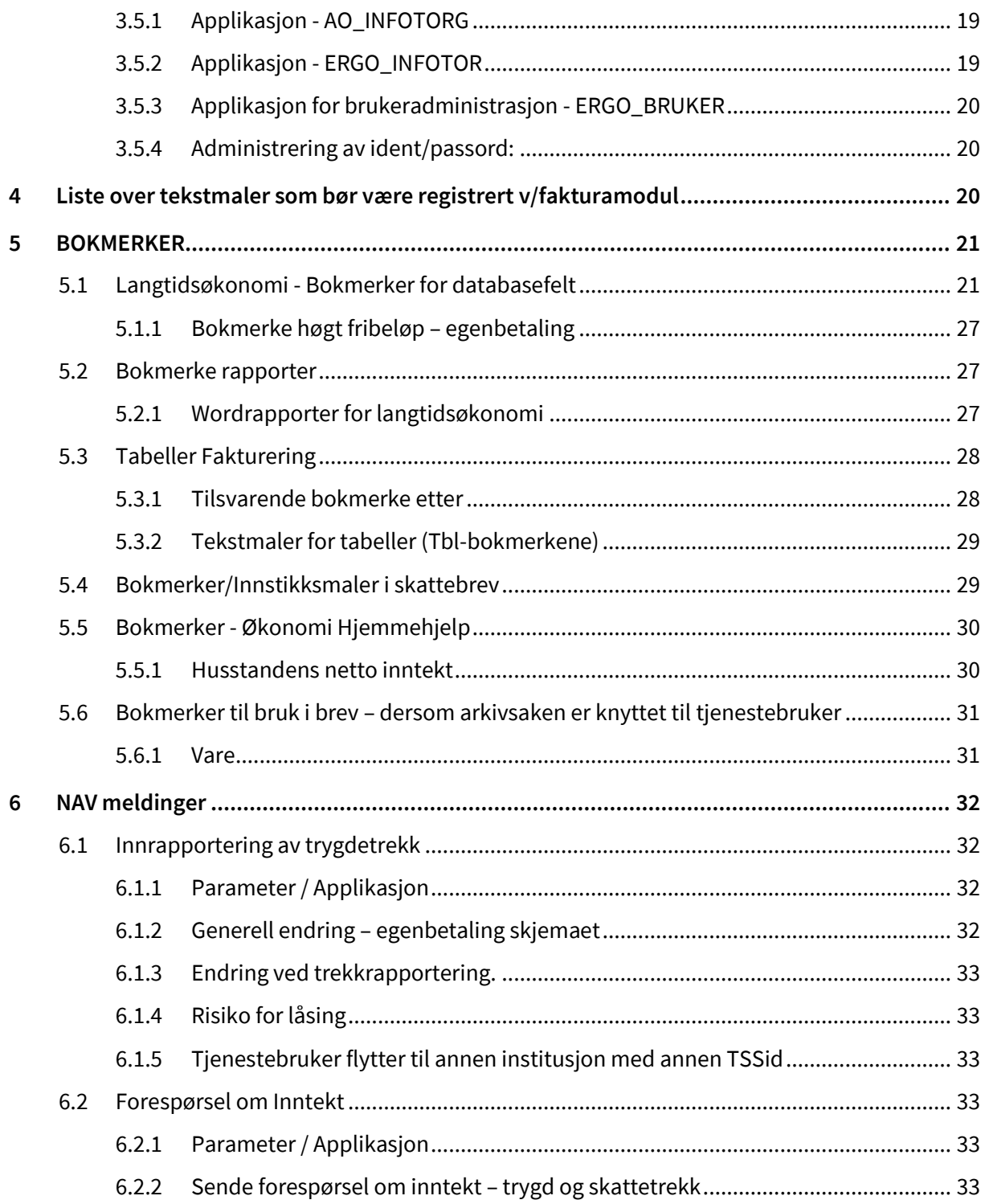

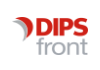

# <span id="page-4-0"></span>1 Fakturamodul

# <span id="page-4-1"></span>1.1 Innledning

Før fakturasystemet kan brukes, må hjelperegistrene få verdi. Noen register er avhengige av verdier i andre register. De kan ikke initieres før verdiene i de grunnleggende register er på plass. De fleste hjelperegistrene er periodiserte, Dvs at verdiene får fra og til dato. Tildato skal stå tom til en legger inn neste periode.

I tillegg vil registrene bli låste når verdiene blir brukt av systemet (ved godkjenning av faktura).

Sist brukt dato blir da utfylt. I CosDoc er tjeneste et innarbeidd begrep.

En har derfor valgt å bruke vare om varer og tjenester i fakturasystemet.

# <span id="page-4-2"></span>2 Beskrivelse Hjelperegister

Velg meny Innstillinger /Administrasjon/ Fakturering / Systemfunksjoner og du får opp dette bildet.

Anbefalt rekkefølge for innlegging av data i hjelperegistrene:

Hjelperegister: Systemoppsett Konstanter Inntektsgrupper Fakturatak Vare/pris Tjenestetype/Adm.enhet/Vare Spesifikasjon av netto inntekt – Hjemmebasert Akkumulator for fakturatak Hjelperegister – fra Grunnmodul Tjenestetyper Aktivitetstyper

# <span id="page-4-3"></span>2.1 Systemoppsett

I menylinje 2 i Fakturamodulen, trykk Admin, velg Systemoppsett + OK og du får opp dette bildet:

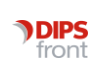

Fyll ut feltene med korrekte verdier og trykk på Lagre.

#### <span id="page-5-0"></span>2.1.1 Feltbeskrivelse - Innstillinger

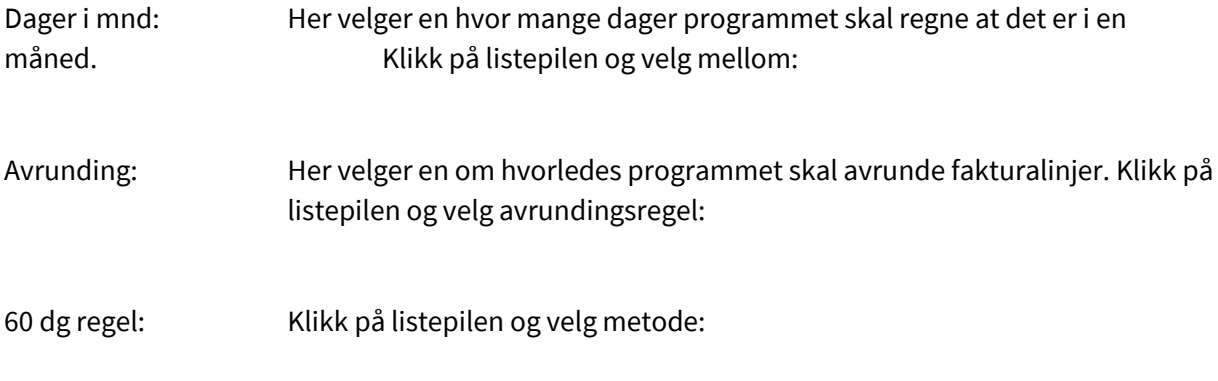

Viser til felt i Hovedkort/Tjenester/Faktura, og påvirker når CosDoc beregner at tjenestebruker har brukt opp 60 døgn på korttidsopphold for inneværende år.

Beregning Gj.sn G

Hvis feltet ikke er avhaket regner CosDoc gj.snittG i forhold til betalingsperioden, mens den regner gj.snittG i forhold til inntektsperioden med avhaking.

#### <span id="page-5-1"></span>2.1.2 Feltskrivelse - Fakturasystem

FakturaSystem: Her velger en fakturasystem som faktureringen skal overføres til. Klikk på listepilen og velg det fakturasystemet som kommunen bruker. Nytt er ACOS format, der fakturasystemet må tilpasse seg CosDoc sine felt.

Nytt i 2022: Format til Xledger : SO01b. Lager csv fil tilpasset kravspesifikasjon fra Xledger.

Katalog for trans: Den katalogen som transaksjonsfilene blir lagret i. Lag katalogen i Utforsker, og skriv inn stinavnet i feltet etterpå.

Det opprettes underkataloger med navn sammensett av Kode for leverandør, årstall og periode for kjøringen (eks: UNIQUE2008\_3 - UNIQUE Fakturering år 2008 periode 3). I denne katalogen blir filene lagt med filnavn årstall, måned, kjøring nr. (eks: 2008\_3\_45 – kjøring nr er løpenr på fakturabildet). Systemet danner følgende stander filer i en periode.

K1\_2008\_xx, K1\_BUNKE, K1\_LOG, K1\_NYE.

Systemet danner også to kataloger med kun de filene som skal overføres til kommunens fakturasystem. Eksempel på katalognavn:

AGR\_541\_H - for hjemmetjenester og AGR\_541\_I - for institusjonstjenester.

Filene opprettes når man danner fakturagrunnlag inne i fakturamodulen. Det er disse filene som skal overføres til økonomisystemet. Filene må fjernes av bruker.

Kommune: Kommunenummer for den aktuelle kommunen. Klikk på listepilene og velg kommune. Er kommunenummeret kjent, kan det skrives direkte inn i feltet.

Ligningskontoret: Ligningskontoret i kommunen. Legg ligningskontoret inn i GID-registeret som adresse. Skriv adressekoden inn her, og navnet hentes fra Gid-registeret. Søk knappen er ikke aktiv.

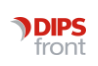

Kemnerkontoret: Kommunekassen. Legg kemnerkontoret inn i GID-registeret som adresse. Skriv adressekoden inn her, og navnet hentes fra Gid-registeret. Søk knappen er ikke aktiv.

#### <span id="page-6-0"></span>2.1.3 Felbeskrivelse - Overføring eksternt system

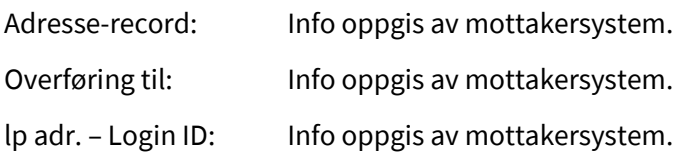

#### <span id="page-6-1"></span>2.1.4 Feltbeskrivelse - Min/maksverdier

Min/ maksverdier: Legg inn minimums verdi.

#### <span id="page-6-2"></span>2.1.5 Feltbeskrivelse - Agresso parameter

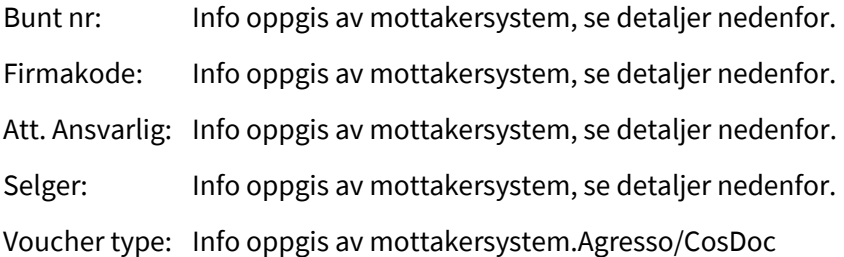

#### 2.1.5.1 Faste koder

Sales orders batch input - full format 5.4.1 currency: "NOK" att\_1\_id: ""DR" order\_type: "FS" status: "N" trans\_type: "42" amount\_set: "1"

#### 2.1.5.2 Parameterstyrt

Dei fleste parameter blir definert i hjelperegisteret Systemoppsett, ramma for Agressoparameter.

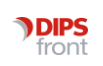

batch\_id: Fast kode «acos». Blir kontrollert av feltet «Bunt nr». Batch\_id blir samansett av koden i feltet + perioden på format «ååååmm» frå dagens dato. Dette gjev ikkje unike batch\_id.

Om koden blir gitt på format «X??», dvs startar med X og er på tre teikn, blir den i staden konkatenert med ein intern kjøringsid i CosDoc. Den er unik.

ext\_ord\_ref: Fødselsnr.

apar\_id/main\_apar\_id: Det kan spesifiserast eit eige eksternt klientnr i CosDoc tilpassa fakturasystemet. (Dette er det ingen som bruker for fødselsnummeret ligg alltid inne)

client: Firmakode

voucher\_type: Fast kode «ST». Blir overstyrt av feltet «Voucher type»

responsible: Fast kode «1», overstyrt av feltet «Att. ansvarlig»

responsible2: Fast kode «1», overstyrt av feltet «Selger»

voucher\_type: Fast kode «SA», overstyrt av feltet «Voucher type»

Article: blir henta frå Ekst. varenr.

dim\_value\_1: Oppdr.giver

Kundenr i fakturasystemet + Bruk (apar\_id/main\_apar\_id) Vanligvis ikke brukt

#### 2.1.5.3 Verdifelt

long\_info1: Fast koda, «"Pleie og omsorgstjenester i perioden mm.åååå (og eventuelt utestående eller etterberegnet fra tidligere perioder)"

amount: Beløp

period: "ååååmm" 'dagens for korrekt overføring til rekneskap

value\_1: Antal

short\_info: Fast tekst, Varebeskrivelse + frå+til + antal +eining +pris/»Abb.» (prisen eller fast tekst «Abb.»)

#### 2.1.5.4 Nye tjenestebrukere

full\_record: «1» change\_status: "U"/"I" apar\_id: Cosdoc-intern klientid

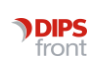

Systemdokumentasjon Faktura ● CosDoc Basis

apar\_type: "R" client: Firmakode fra parameter comp\_reg\_no: Fødselsnr ext\_apar\_ref: Fødselsnr status: "N" address: Adresse country\_code "NO" place: Poststad c15: Postnr

#### <span id="page-8-0"></span>Feltbeskrivelse - Agresso parameter – brukt til Xledger

Firmakode: Feltet brukes til fylle ut EntityCode (kundenummer hos Xledger), i overføringsfila.

#### <span id="page-8-1"></span>2.1.6 Feltbeskrivelse - NAV Trygdetrekk

Trekk alltid: Hakefelt for å initialisere at vederlag – trygdedel skal trekke fra NAV Pensjon. Brukes ved E-melding av trygdetrekk til NAV. Hvis kommunen bare sender trekk krav på noen, skal feltet IKKE være utfylt. Da settes haken i brukers øk.skjema på de som NAV skal foreta trekk i pensjon på.

Frist: Antall dager e-melding om vederlag må sendes før månedsskifte, for at NAV Pensjon skal foreta trekk i neste måneds pensjon.

Knapp for å initiere fakturering på Arbeidsplan. Brukt på eldre installasjoner.

Sikkerhetsnivå:Fylles ut med 0 (tallet null) eller 1

Verdi 0 = lavt ==> 'Sist brukt dato' låses ikke

Verdi 1 = høyt ==> 'Sist brukt dato' låses (Skal ha denne innstillingen på driftsbasen.) !!!)

Initialiseringsdato: Fylles ut med dato for oppstart av fakturering. Den dato som systemet skal begynne å kalkulere data fra skal fylles ut her. Eks: Dersom en starter med fakturering på høsten, men skal ha med seg tjenester som blir fakturert halvårlig, må denne datoen bli sett til 01.07.xx

Knapp for å iverksette initialiseringsdato.

Setter inn Initialiseringsdato som Sist brukt dato, på tjenestene (ikke i bruk).

# <span id="page-8-2"></span>2.2 Konstanter

I dette registeret ligger verdier som er nødvendig når systemet skal regne ut vederlag for opphold i institusjon. Forskriften som det vises til er: Forskrift om egenandel for kommunale helse og omsorgstjenester av 16.desember 2011, sist endret 17.des 2015.

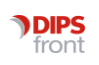

Registeret for konstanter finnes i Admin i menylinje 2 i fakturamodulen (Systemfunksjoner/hjelperegister/Konstanter).

Dobbelklikk på menyen Konstanter og du får opp dette bildet.

Start med å trykke på knappen Ny og du får fram et bilde (skjema) med blanke felt. Fyll ut feltene med korrekte verdier og trykk knappen Lagre.

Eller, dobbelklikk på linjen med siste periode i konstantoversikt, Konstanter åpnes og trykk deretter på knappene Ny og Kopi og korriger nødvendige tall.

Trykk på knappen Lagre.

For å endre en registrering som allerede er laget, marker aktuelt element, dobbelklikk, utføre aktuelle endringer og trykk Lagre.

#### <span id="page-9-0"></span>2.2.1 Feltbeskrivelser

Periode fra: Dato beløpene gjelder fra (må fylles ut). Følger normalt 01.05.xx når Grunnbeløpet skifter

Periode til: Blank inntil videre. 'Periode til' fylles ut, før en lager ny registrering, det skal kun være et skjema med gyldige verdier i aktuell periode.

Sist brukt dato: Dato fylles ut hver gang en fakturakjøring godkjennes.

Type: Dette feltet har to valg.

O – brukes i skjema med ordinært grunnbeløp.

E – brukes i skjema der grunnbeløpet er regnet om til gjennomsnitt for hele året. Eks. skjema gjelder fra 01.01.xx til 31.12.xx samme år og G er lik gjennomsnitt for året.

#### 2.2.1.1 Feltbeskrivelse – Beløp

Grunnbeløp: Grunnbeløp i folketrygden (må fylles ut)

Grunnbeløpet i folketrygden endres 01.05 hvert år.

Fribeløp: Fribeløp (må fylles ut)

Vederlagsforskriften §3 regulerer hvorledes vederlaget skal regnes ut. Fribeløpet fastsettes av regjeringen i forskrift. Pr 01.01.16 er fribeløpet kr 7800 pr år på enerom og 37 250 ufrivillig på dobbeltrom, jf forskrift av 2011, sist endret 17.des 2015.

Fribeløp rente: Kommunalt vedtak om fribeløp rente

Minstepensjon:Minstepensjon er Fastsett kronebeløp av NAV varierende etter Sivilstatus.

Skriv inn beløp for enslig pensjonist.

Minstepensjon brukes ved utregning av ektefellefradrag

Minstep/Grunnb: Brukes av Stavanger til å sikre et kommunalt vedtak, som er bedre enn forskriften.

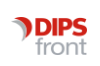

Andre kommuner fyller ut dette feltet med beløp lik G='Grunnpensjon', dobbelklikk i feltet og beløpet hentes automatisk.

#### 2.2.1.2 Feltbeskrivelse - Utregning av forsørgerfradrag % satser

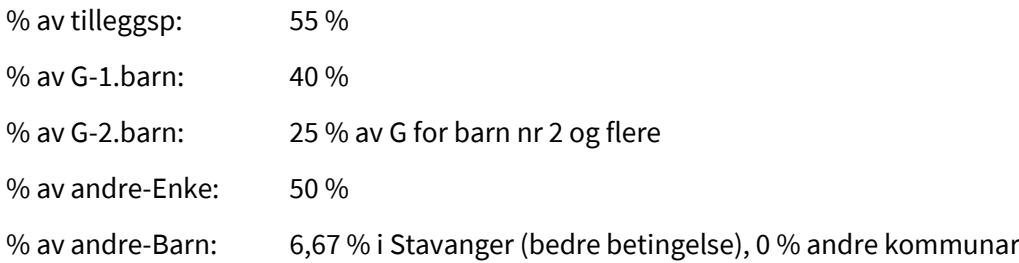

#### 2.2.1.3 Felt beskrivelse - Til eget opphold % satser

% av grunnbeløp: Hvor stor % del av grunnbeløpet (G) tjenestebrukeren skal ha igjen til egen disposisjon (må fylles ut)

Tjenestebruker skal ha minst 25 % av (G)

% av fribeløp : Hvor stor % del av fribeløpet tjenestebrukeren skal ha igjen til egen disposisjon (må fylles ut)

Tjenestebruker skal ha minst 75 % av fribeløpet. Forskriften omtaler det som fordelen av fribeløpet

% av innt. ut. G: Hvor stor % del av nettoinntekt utover grunnbeløpet tjenestebrukeren skal ha igjen til egen disposisjon (må fylles ut)

Tjenestebruker skal ha minst 15 % av nettoinntekt utover G til egen disposisjon.

#### 2.2.1.4 Krigspensjonist

% av full krigspen: Hvor stor % del av krigspensjonen beboer skal sitte igjen med. Beboer skal ha minst 37 % av 100 % krigspensjonen, før samordning minus andel skatt. Dette kalles for særregler eller krigspensjoneringens garantiregler.

Programmet regner ut både etter normalutregning - og særregel metoden, og bruker den metoden som beboer kommer best ut med.

Ikke reduksjonsregel: Hak av i dette feltet dersom systemet skal redusere trekk med for eksempel boutgifter når tjenestebruker er krigspensjonist og skal behandles etter særregel.

#### 2.2.1.5 Feltbeskrivelse - Justering av egenbetaling

Egenandel: Setter grense for minste og største beløp som kan kreves av beboer

Minverdi: Kr.beløp mindre enn dette blir ikke det sendt ut krav på

Maksverdi: Maks kostnad ved institusjonsopphold.

Egenandelsforskriften §3 sier: "Egenandel må ikke overstige de reelle oppholdsutgifter. Kapital utgiftene skal ikke tas med i beregning av oppholdsutgiftene

Dersom kommunen har flere institusjoner med ulik kostnad, fyller en ut dette med den mest gjennomsnittlige.

Fakturadel: Egenbetalingn deles i skjermbilde i fakturadel og i rentedel.

Minverdi: Minste beløp som kan faktureres

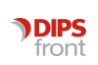

Rentedel: Når krav på rentedelen sendes i etterkant pr år, gjøres det i des.mnd for året en er i.

Minverdi: Minste rentebeløp som kan faktureres.

Avvik trekk:

Minverdi:

Maksverdi:

Trykk på knappen Lagre for å lagre dataene.

# <span id="page-11-0"></span>2.3 Inntektsgrupper

I register for inntektsgrupper må en registrere hvilke grenser for personinntekter kommunen bruker for å differensiere pris på varer. Systemet kan bare ha ett system for inntektsgrupper, så dersom kommunen har flere, må disse kombineres til ett.

Dobbelklikk på menyen Inntektsgrupper og du får opp dette bildet:

Marker og åpne det skjemaet som skal fornyes, trykke på knappen Ny og du får fram dette bildet:

Trykk på knappen Kopi for å kopiere inn data fra siste Inntektsgruppe. Korriger Periode fra, rediger i G-trinn fra / til og korrekte beløp hentes inn.

Endre en registrering som allerede er laget: Marker aktuelt element og dobbelklikk,. Utfør aktuelle endringer og trykk Lagre.

#### <span id="page-11-1"></span>2.3.1 Feltbeskrivelser

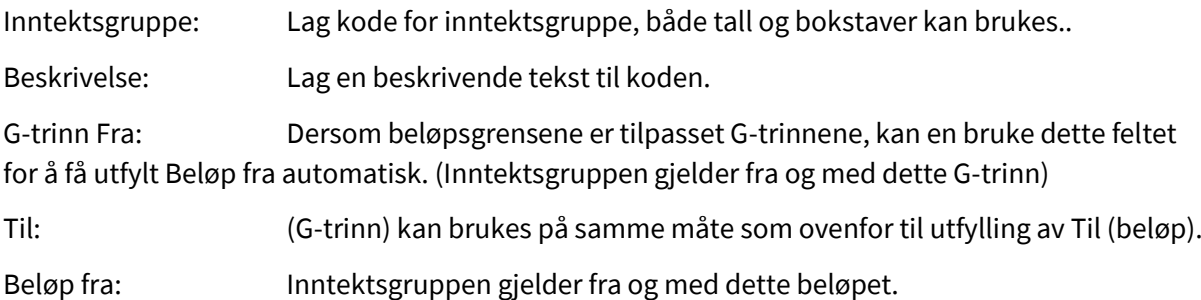

Til: Inntektsgruppen gjelder til og med dette beløpet. (Egentlig skal en gå ett øre opp med neste gruppe så gruppene ikke får overlapping)

Periode Fra: Hva data opplysningene i bildet gjelder fra (må fylles ut).

Til: Hva dato opplysningene i bildet gjelder til (blank gjelder inntil videre). Skal fylles ut med dato når opplysningene ikke gjelder lenger.

Sist brukt dato: Blir oppdatert fra systemet hver gang en fakturakjøring godkjennes. Når dette feltet er utfylt, blir bildet låst for endring, (om systemvariabelen Sikkerhetsnivå er satt til 1. Se Systemoppsett, Sikkerhetsnivå). Bare tildato kan skrives inn.

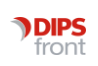

Trykk på knappen Lagre for å lagre dataene.

# <span id="page-12-0"></span>2.4 Fakturatak

Dersom det finnes maksimalbeløp på hva som kan kreves for en vare eller gruppe av varer i løpet av en gitt tid, registrerer en det som tak.

Dobbelklikk på menyen Fakturatak og du får opp dette bildet:

Marker skjemaet du vil endre, åpne det, trykk på knappen Ny + KOPI og du får fram dette bildet:

Korriger til rett periode, og korriger beløpene for de ulike inntektstrinnene..

Trykk på knappen Lagre.

Dette registeret er todelt. I øverste delen registrerer en felles attributter for taket og i nederste delen et oppsett over inntektsgrupper og beløp.

#### <span id="page-12-1"></span>2.4.1 Feltbeskrivelse - Øvre del

Takkode: Egendefinert kode for taket. (må fylles ut)

Forslag: Bruk samme kode som koden for tilsvarende Tjeneste.

Beskrivelse: En beskrivende tekst.

Eksempel: Skriv Praktisk bistand som beskrivelse for kode PB.

Taktype: Her er to valg: Månedssum og årsum. Klikk på listepilen for å velge.

Månedssum viser til at taket kontrolleres pr måned. Egenbetaling for aktuell tjeneste kan ikke være høyere pr måned, enn det som viser i nedre del. Da vil programmet avkorte summen ned til taket.

Årssum viser til at taket kontrolleres pr år. Egenbetaling for aktuell tjeneste kan ikke være høyere pr år, enn det som viser i nedre del. Programmet har kontroll på akkumulatorer. Egenbetaling for hver måned til taket er nådd. Da faktureres kr 0,- for resten av året.

Periode Fra: Hva data opplysningene i bildet gjelder fra (må fylles ut)

Til: Hvilken dato opplysningene i bildet gjelder til (blank gjelder inntil videre)

Skal fylles ut med dato når opplysningene ikke gjelder lenger.

Sist brukt dato: Blir oppdatert fra systemet hver gang en fakturakjøring blir godkjent. Når dette feltet er utfylt, blir bildet låst for endring. (om systemvariabelen Sikkerhetsnivå er satt til 1. Se Systemoppsett, Sikkerhetsnivå. Bare tildato kan skrives inn

#### <span id="page-12-2"></span>2.4.2 Felt beskrivelse - Nedre del

Trykk på knappen Ny nede til venstre i bildet og legg inn data i feltene til høyre i bildet.

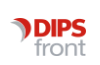

Trinn: Her nummerer en fortløpende.

Inntektsgr.: Inntektsgruppe fra register for inntektsgrupper, eventuelt # for alle inntektsgrupper. Velg fra listepilen.

Beløp: Maksimalbeløp som kan kreves i det aktuelle tidsrommet.

Merk:

Dersom en først bruker tak for en tjeneste, må en enten registrere maksimalbeløp for alle inntektsgruppene, eller ha en registrering med # for alle inntektsgrupper.

En kan ikke kombinere disse to metodene for samme tjenesten.

# <span id="page-13-0"></span>2.5 Vare/Pris

Her definerer en hvorledes antall (dager, timer) skal regnes ut, og hva pris en skal bruke avhengig av antall og inntektsgrupper.

Dette er et kjerneregister i systemet med en hel del parameter som må settes rett opp.

Dobbelklikk på menyen Vare/Pris og du får opp dette bildet:

Start med å trykke på knappen Ny og du får fram dette bildet:

Registeret er todelt. I øvre delen spesifiserer felles attributter, og i nedre del en prismatrise.

Fyll ut feltene med korrekte verdier eller trykk på knappen Kopi for å kopiere inn data fra siste Vare/Pris og korriger nødvendige opplysninger.

Trykk på knappen Lagre.

For å endre en registrering som allerede er laget: Marker aktuelt element og dobbelklikk, utføre aktuelle endringer og trykk Lagre.

#### <span id="page-13-1"></span>2.5.1 Feltbeskrivelse - Øvre del

Varekode: Egendefinert kode for varen. (Her bør en ta utgangspunkt i tilsvarende tjenestetype).

Beskrivelse: En beskrivende tekst.

Enhet: Hva enhetsbenevnelse denne varen skal bruke. Eks. dag, døgn, timer osv.

Fast antall: Dette feltet blir brukt i kombinasjon med prismetode 1, og spesifiserer hva antall en vil ha på fakturagrunnlaget når antallet ikke kan regnes ut fra systemet.

Periode Fra: Hva dato opplysningene i bildet gjelder fra (må fylles ut)

Til: Hva dato opplysningene i bildet gjelder til (blank gjelder inntil videre). Skal fylles ut med dato når opplysningene ikke gjelder lenger.

Sist brukt dato:Blir oppdatert fra systemet hver gang en fakturakjøring blir godkjent. Når dette feltet er utfylt, blir bildet låst for endring. (om systemvariabelen Sikkerhetsnivå er satt til 1. Se side 3, Sikkerhetsnivå). Bare tildato kan skrives inn.

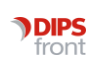

Tilknytta tak: Takkode fra takkoderegisteret dersom denne varen er knytt til tak, elles blank.

Opptellingsmet.: Hva metode systemet skal bruke for å finne antall som skal faktureres. De forskjellige opptellingsmetodene:

#### 1. Antall fra vareposten

Ved denne metoden blir antallet tatt fra feltet "Fast antall" i dette registeret. Dette kan f.eks. brukes dersom antallet ikke er tilgjengelig i registeret, og en vil skrive det inn på fakturagrunnlaget manuelt.

#### 2. Dager fra tjenesten

Dager (i den aktuelle perioden) utregnet fra tjenestebildet. Det er lagt inn egen fra/tilfakturadato på tjenestene, slik at en kan overstyre fra/tildato.

3. Dager fra tjenesten - pause

Som ovenfor, men med fratrekk for pause, dersom det er spesifisert metode for utrekning av pause i feltet Fratrekk - pause.

#### 4. Måned/dager fra tjenesten

I tillegg til dager, teller en her også om det er full måned eller ikke. Dette skal en bruke dersom en f.eks. har abb.pris for full måned, uavhengig av dagtallet i måneden, men døgnpris dersom ikke. (F.eks. 28 dg. I februar gir Månedsabb., mens 28 dg i januar gir døgnpris)

5. Perioder fra tienesten

6. Fakturaantall fra arbeidsplan

Teller antall dager / timer fra arbeidsplan.

7. Antall oppdrag

8. Ressursbruk – dager på utlån

Fratrekk - pause: Rutine for å regne ut pause til fratrekk. Gjelder bare ved opptellingsmetode 3

Prismetode: Her spesifiserer en hvorledes en velger pris fra tabellen under ved et gitt antall.

1. Siste prisgruppe

Det vil si den prisgruppa som tilsvarer antallet.

2. Delt

Her blir antallet splittet opp og gitt ulike priser. (f.eks en pris for de første 5, en annen for de neste 10 osv.) Brukes f.eks. på korttidsopphold for en pris for første 60 døgn og en utregnet vederlagspris for over 60 døgn.

Disse 4 feltene benyttes kun i forbindelse med institusjonsopphold. For alle andre Vare/pris registreringer, skal disse være tomme.

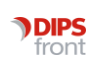

Prisantall : Her kan en spesifisere et annet antall for å velge prisgruppe enn det rette antallet. I praksis bruker en dette feltet for 60 dg regelen ved korttidsopphold på institusjon. Da spesifiserer en prismetode Delt og prisantall 1 – Antall i året. Dvs. de første 60 dagene i året (ikke den aktuelle perioden) skal ha en pris, de neste en annen

Type: Varianter av hvorledes systemet skal håndtere fakturalinjene, nyttes i kombinasjon med Fast kode.

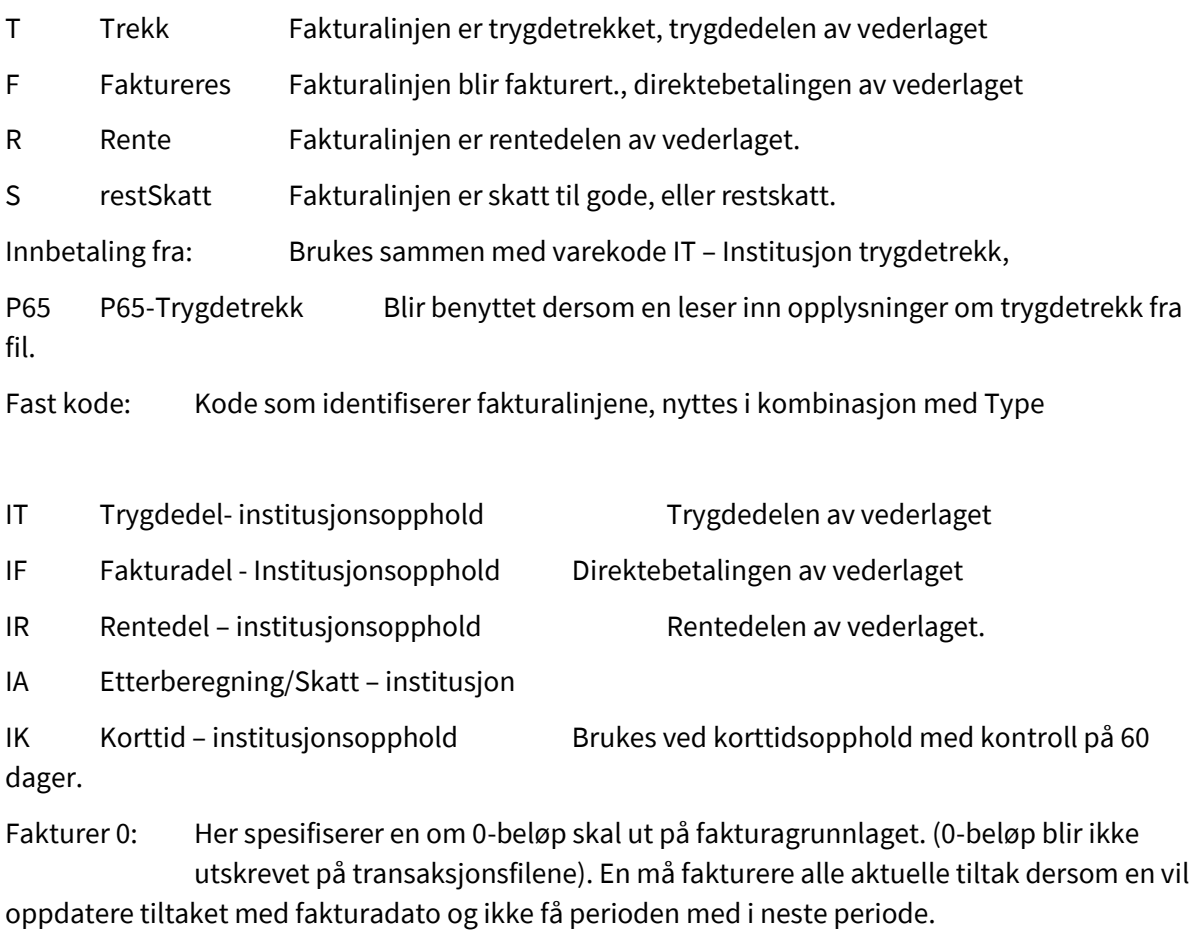

Inntektsbasert:Dette feltet må avkrysses dersom vareprisen er inntektsbasert.

Dersom feltet ikke er avkrysset, vil systemet hoppe over utrekning av husstandens netto inntekt – oppslag på inntektsgruppe. Inntektsgruppen blir sett til #

Kun tjbr.inntekt: Dette felet blir aktivert når Inntektsbasert er valgt. Hake her betyr at bare tjenestebrukers inntekt sjekkes, ikke husstandsinntekten hvis det er flere registrert i husstanden.

# <span id="page-15-0"></span>2.5.2 Feltbeskrivelse - Nedre del

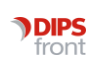

Trinn: Her spesifiserer en et trinn nr.(1,2,3..) innen hver inntektsgruppe. (sorterer linjene på bildet)

Inntektsgruppe: Inntektsgruppe fra inntektsgrupperegisteret eller # for alle inntektsgrupper.

Pris fra: Her spesifiserer en om prisen skal hentes fra prisfeltet i dette registeret eller egenandel/trygdeandel fra økonomiopplysningene på hver tjenestebruker.

- P Prispost (denne)
- T Trygdedel fra økonomi
- F Fakturadel fra økonomi
- R Rentedel fra økonomi
- O Faktura + Rente fra økonomi
- E Trygd+Faktura+Rente fra økonomi
- A Skatteoppgjør
- --
- S Dekning av restskatt
- U Del av tilgodeskatt
- V Restskatt + tilgodeskatt

#### Pristype: Stykkpris eller abonnement

Tilknytta tak: Takkode fra takkoderegisteret dersom denne prislinjen er knytt til tak, elles blank. Brukes når en tjeneste skal ha tak for minstepensjonister, men ikke for de som tjener mer,

jfr forskrift om minstepensjonister som har både praktisk bistand og trygghetsalarm.

Fakturer pr: Her spesifiserer en hvor ofte denne skal faktureres. Det vanlige er hver måned. Her skal en spesifisere at 180 kr. beløpet som minstepensjonistene betaler pr mnd, bare skal faktureres hvert kvartal, dersom kommunen har den regelen. (det blir skrevet ut en linje for hver måned dvs. tre 180 kr. linjer i kvartalet)

Alternativene er: Måned; Kvartal; Halvår; År. Siste alternativ blir benyttet for å fakturere rentedelen av vederlaget en gang årlig.

Termintype: Dette feltet er med og avgjør hva prislinje som skal velges ut fra antall og opptellingsmetode. Ved opptellingsmetode 4 Måned/dager fra tjenesten, blir dette feltet brukt til å velge rett pris for full måned. (feltet skal kun brukes i kombinasjon med opptellingsmetode 4, kun på den prislinjen som har abonnementsprisen)

Antall fra/til: Her spesifiserer en hva antall denne prislinjen gjelder for.

Systemet bruker altså Inntektsgruppen til tjenestebrukeren og opptalt antall ev. hel måned og sjekker disse verdiene mot feltene inntektsgruppe, termintype og Antall Fra/Til for å finne rett prispost. Dersom "Pris fra" spesifiserer noe annet enn prisfeltet, går en videre til inntektsopplysningene for tjenestebrukeren og henter korrekt pris der.

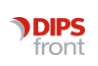

#### 2.5.2.1 Eksempel: Månedsabonnement – opptelling via Dager på tjenesten

Abonnementet er satt opp til å gi et ¼ abonnement for inntil 7 dager, et ½ abonnement for inntil 14 dager, et ¾ abonnement for inntil 21 dager og fullt abonnement over 21 dager (fra 22 dager og oppover).

Pauser blir trukket fra, derfor kr 0,- om det er Pause alle dager i måneden > antall 0 – 0.

2.5.2.2 Eksempel: Praktisk bistand – m/egenbetalingstak og opptelling via Arbeidsplanen

Fast timepris, inntil Time x Pris = Beløp, som korrigeres ved fakturering til egenbetalingstaket for Inntektsgruppen.

#### 2.5.2.3 Eksempel: Middager – for inntasting av antall i grid

#### 2.5.2.4 Eksempel: Korttidsopphold - institusjon

Delt pris (prismetode 2). Fast pris for første 60 døgn, deretter utregnet døgnpris fra vederlagsberegningen, når korttidsoppholdet har vart over 60 døgn. Starter på ny telling ved årsskifte.

2.5.2.5 Eksempel: Langtidsopphold - institusjon

For langtidsopphold setter en opp inntil 5 varekoder:

- IT Institusjon trygdedel (vist ved eksempel)
- IF Institusjon fakturadel
- IR Institusjon rentedel
- IA Institusjon skatteoppgjør/avregning
- IK Institusjon korttidsopphold

IA – Institusjon skatteoppgjør/kontrollberegning

NB! Skal ikke være tilknyttet tak.

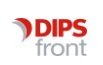

### <span id="page-18-0"></span>2.5.3 Tjenestetype/Adm.enhet/Vare

Her spesifiserer en hva varer som blir gitt av en adm.enhet, en tjeneste, i et gitt tidsrom Hva varer en tjenestebruker får ved tildeling av en tjeneste, blir altså hentet herfra.

I tillegg vil en spesifisere eksternt varenr og eventuelt regnskapskonto her. (regnskapskontoen blir vanligvis hentet fra vareregisteret i det aktuelle fakturasystemet). Varer spesifisert på en administrativ enhet, blir også tilgjengelig på alle underliggende enheter.

Dobbelklikk på menyen Tjenestetype/Adm.enhet/Vare og du får opp dette bildet:

Start med å trykke på knappen Ny og du får fram dette bildet:

Fyll ut feltene med korrekte verdier eller trykk på knappen Kopi for å kopiere inn data fra siste Tjenestetype/Adm.enhet/Vare og korriger nødvendige opplysninger.

Trykk på knappen Lagre.

For å endre en registrering som allerede er laget: Marker aktuelt element og dobbelklikk, utføre aktuelle endringer og trykk lagre.

#### 2.5.3.1 Forklaring til feltene

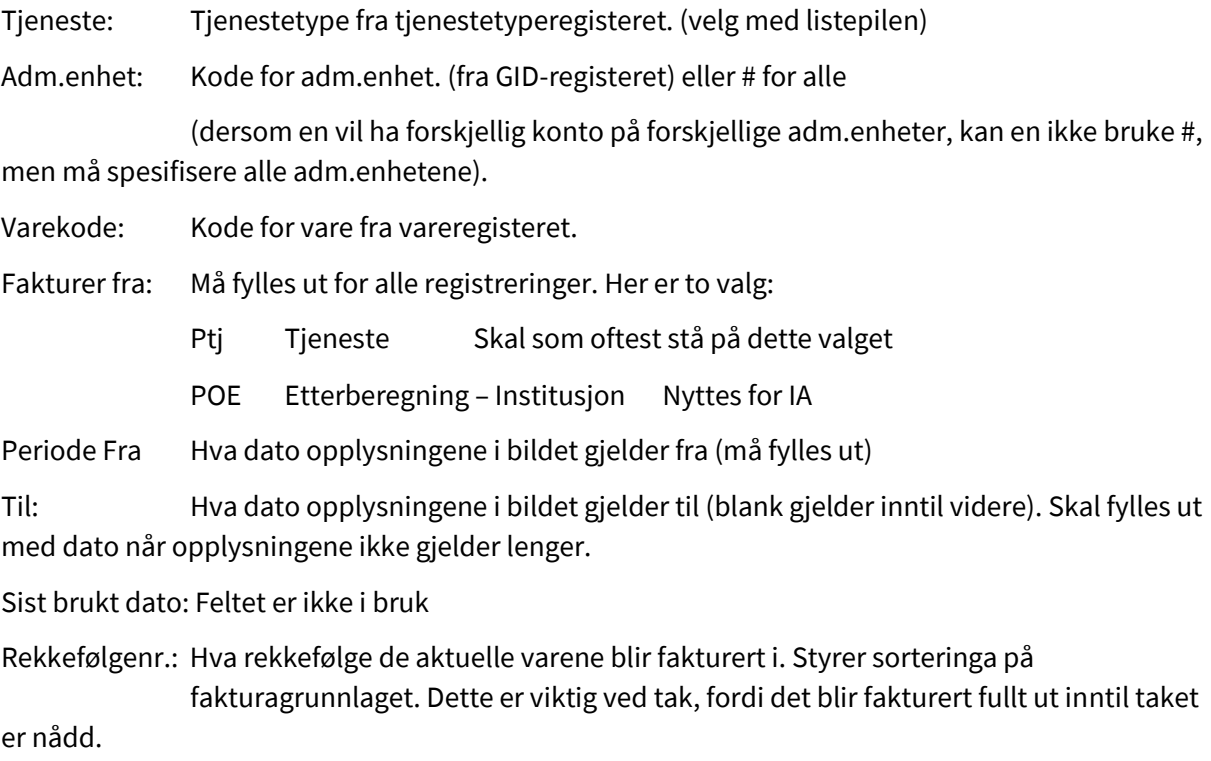

Regnsk. Konto: Ekstern regnskapskonto. Spør systemansvarlig for regnskap systemet om kontonumrene.

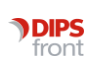

Oppdr. Giver: Oppdragsgiver – opplysning må hentes fra kommunens regnskapssystem til bruk ved overføring av fakturafil. Avklar dette punktet med systemansvarlig for regnskapssystemet. Xledger = ServiceType/Tjenestetype

Ekst. varenr.: Varenummer - opplyning må hentes fra kommunens regnskapssystem til bruk ved overføring av fakturafil. Varen må også være opprettet i fakturasystemet før en kan overføre. Xledger = Produkt

Avklar dette punktet med systemansvarlig for regnskapssystemet.

# <span id="page-19-0"></span>2.6 Spesifikasjon av netto inntekter

Her spesifiserer en hva inntekter og utgifter som skal tas med i netto inntekt i skjema for tjenestebrukers økonomi – Hjemmetjenester

Dobbelklikk på menyen Spesifikasjon av netto inntekt og du får opp dette bildet:

Start med å trykke på knappen Ny og du får fram dette bildet:

Fyll ut feltene med korrekte verdier eller trykk på knappen Kopi for å kopiere inn data fra siste Spesifikasjon av netto inntekt og korriger nødvendige opplysninger.

Trykk på knappen Lagre

For å endre en registrering som allerede er laget: Marker aktuelt element og dobbelklikk, utføre aktuelle endringer og trykk Lagre.

#### <span id="page-19-1"></span>2.6.1 Forklaring til feltene

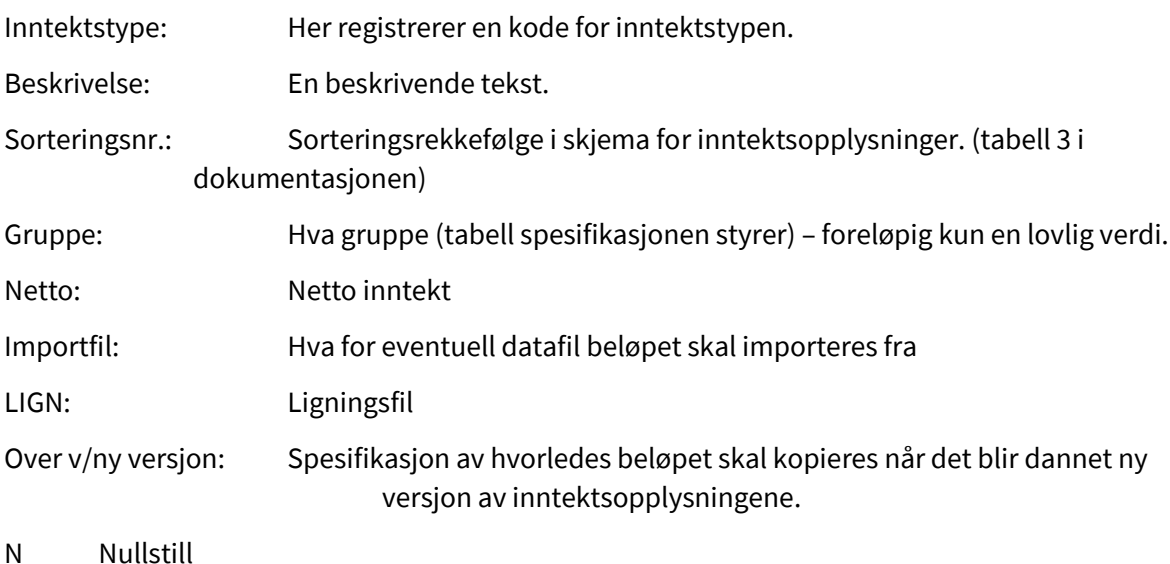

- M Kopier manuelt beløp hvis <> 0
- O Oppslag i bakgrunnsregister (importfil)

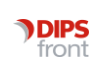

- Å Oppslag ved nytt år (fra importfil)
- K Kopier forrige versjon

Bruk prosentdel: Hvor stor del av beløpet som skal tas med i netto inntekt, og fortegn Pers/Fam: Om beløpet er personinntekt eller familieinntekt

# <span id="page-20-0"></span>2.7 Akkumulator for fakturatak

Akkumulator holder automatisk regnskap med at tjenestebruker og husstand medlemmer ikke betaler mer enn taket deres er sett til ut fra inntektsgrupper. Eksempelet viser Månedstak.

For tjenester hvor det blir benyttet årstak, viser Akkumulator hvor mye tjenestebruker har betalt så langt i år. Om en starter fakturering midt i året, må en skrive inn det beløpet som er innbetalt til nå i år, i akkumulatoren for at den skal regne rett ut når tjenestebrukeren når årstaket.

# <span id="page-20-1"></span>3 Hjelperegister fra Grunnmodul

# <span id="page-20-2"></span>3.1 Tjenestetyper

Dobbelklikk på menyen Tjenestetyper og du får opp dette bildet:

Dobbelklikk på aktuell tjeneste. Sett rette verdier i Faktureringsparameter.

Trykk på knappen Lagre.

#### <span id="page-20-3"></span>3.1.1 Forklaring til feltene

Skal faktureres: Dette feltet må avkrysses dersom tjenestetypen skal faktureres (i tillegg må Tjenestetype/Adm.enhet/Vare fylles ut).

Fakturer fra: Her setter en forholdet mellom fakturer fra dato og fradato:

- -1 Fradato tjeneste minus1 dag
- 0 Fradato tjeneste"
- 1 Fradato tjeneste pluss 1 dag (Brukes ved IK)
- 5 Første dag i måned.
- 9 Langtidsopphold fradato el. fradato + 1 mnd

Fakturer til Her setter en forholdet mellom fakturer til dato og tildato:

- -1 Tildato tjeneste minus 1 dag
- 0 Tildato tieneste
- 1 Tildato tjeneste pluss 1dag

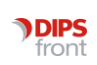

#### 5 Siste dag i måned

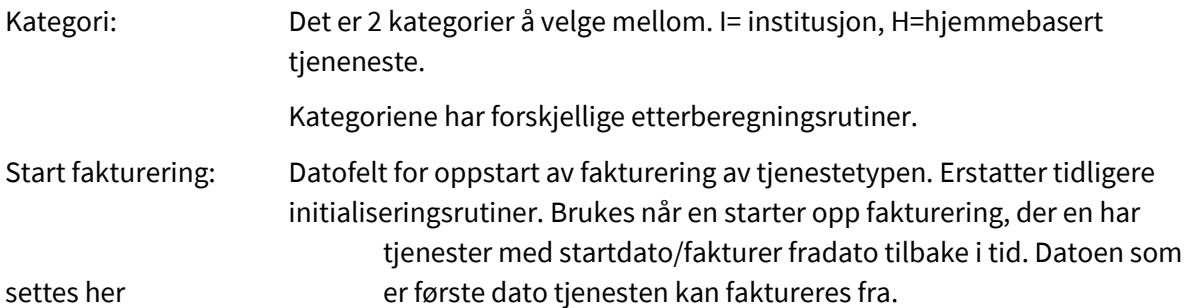

# <span id="page-21-0"></span>3.2 Aktivitetstyper

Aktivitetstype kan knyttes til en eller flere bestemte tjenestetype, eller tilhøre alle tjenestetypene.

Her skal en og merke av om aktivitetstypen skal faktureres eller ikke.

Dobbelklikk på menyen Aktivitetstyper og du får opp dette bildet:

Start med å trykke på knappen Ny og du får fram dette bildet:

Fyll ut feltene med korrekte verdier eller trykk på knappen Kopi for å kopiere inn data fra siste Aktivitetstype og korriger nødvendige opplysninger.

Trykk på knappen Lagre.

For å knytte aktivitetsstypen til flere tjenestetyper, velg tjeneste i nederste nedtrekkspil og trykk på knappen nede til høyre Legg til. Man kan slette tilknyttede tjenestetyper ved å markere den og trykke Slett.

For å endre en registrering som allerede er laget: Marker aktuelt element og dobbelklikk, utføre aktuelle endringer og trykk lagre.

#### <span id="page-21-1"></span>3.2.1 Forklaring til feltene

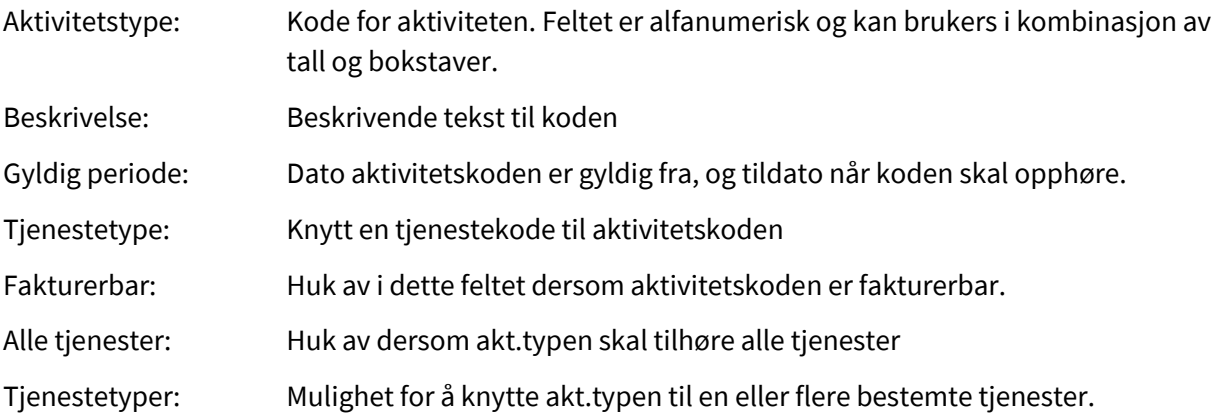

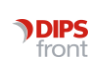

# <span id="page-22-0"></span>3.3 Identitetsregister

Alle aktuelle NAV (trygde) kontor må defineres i Identitetsregisteret. Ligningskontoret må registreres i Identitetsregisteret, deretter i registeret SYSTEMOPPSETT. Kemnerkontoret må registreres i Identitetsregisteret, deretter i registeret SYSTEMOPPSETT.

TSSID og Kontonummer registreres ved NAV-trekkmelding

Kommunen er identifisert som kunde hos NAV med TssID. Det er opp til kommunen om en vil registrere seg som flere kunder for å få trekkbeløp fordelt på forskjellige konti. I CosDoc skal TssID registreres i identitetsregisteret for avdeling – systemfana. CosDoc vil lete oppover i avdelingshierarkiet etter utfylt TssID så det skal bare registreres på høyeste aktuelt nivå. Kontonummer fylles ut på overordnet adm.enhet.

Hvis flere TSSID skal brukes, registreres disse direkte på sine respektive admenheter. Kontonummer registreres da på samme nivå. (Da skal ikke TSSID/Kontonummer registreres på øverste nivå)

# <span id="page-22-1"></span>3.4 Gr. Personer

Det må lages en gruppe der NAV (trygde) kontoret er medlem. Gruppen skal ha samlekode=1, dette gjør at fakturasystemet finner gruppen. (Om det er flere trygdekontor i kommunen, skal de i samme gruppen.)

# <span id="page-22-2"></span>3.5 Ligningsopplysninger fra Infotorg:

Legg inn tre nye applikasjoner i Innstillinger/Administrasjon/System/Applikasjone .

#### <span id="page-22-3"></span>3.5.1 Applikasjon - AO\_INFOTORG

Kode for applikasjonen: AO\_INFOTORG

Beskrivelse: http://SERVER-NAVN/CosDocInfotorgService/CosDocInfotorgService.asmx

Gyldig periode : fyll ut

#### <span id="page-22-4"></span>3.5.2 Applikasjon - ERGO\_INFOTOR

Kode for applikasjonen: ERGO\_INFOTOR

Beskrivelse: https://ws.infotorg.no/ws/Skattedirektoratet/LikningsopplysningerOffentlig.pl

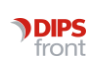

Da det kreves personlig pålogging, blir Login/Passord på applikasjonsnivå ignorert.

#### <span id="page-23-0"></span>3.5.3 Applikasjon for brukeradministrasjon - ERGO\_BRUKER

Kode for applikasjonen: ERGO\_BRUKER

Beskrivelse: https://ws.infotorg.no/ws/Admin/Brukersesjon.pl

DAGER GYLDIGHET: Dager gyldighet til passord. Fylles ut hvis bruker skal få påminnelse om utløpt passord automatisk.

#### <span id="page-23-1"></span>3.5.4 Administrering av ident/passord:

Infotorg krever personlig pålogging. Alle som skal ha tilgang til Infotorg må derfor ha personlig brukernavn og passord fra EDB ErgoGroup. Brukere som allerede har fått opprettet brukertilgang for søk i Likningsopplysninger via www.infotorg.no, kan benytte den samme brukertilgangen for søk via Infotorg i CosDoc.

Pålogging og passord er felles for de forskjellige tjenestene EDB ErgoGroup leverer. Brukeradministrasjonen ligger på en annen adresse enn innholdstjenestene. Derfor kreves en ny applikasjon, jfr applikasjon nr. 3 ovenfor.

For å lette bruken, blir brukernavn og passordet lagret i CosDoc, slik at kall til Infotorg vil skje sømløst i den daglige drift.

Det er laget et enkelt bilde for administrering av dette registeret. Dette kan systemansvarlig i CosDoc bruke til å nullstille bruker/passord.

Grensesnittet for ''Påloggingsinformasjon for applikasjoner'' finnes i Innstillinger/Administrasjon/System/Applikasjon\_bruker

# <span id="page-23-2"></span>4 Liste over tekstmaler som bør være registrert v/fakturamodul

Med gradering ØK-sak:

Uten gradering ØK-sak:

Type Beskrivelse Filnavn

U ØK: Melding til NAV om ny langtidsbruker UTrkEnklBrevNav.dot

U Egenandel - kontrollberegning U\_TjbSkatt.dot

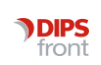

- U ØK: Brev til dødsbo m/avregning for dødsmåneden U\_TjbFaktura.dot
- U ØK: Brev til pårørende med avregning for ligningsår U\_TjbBeregn.dot
- U ØK: Følgeskriv fakturering institusjon U\_TjbFolgeskriv.dot
- 4.1 Endre bokmerke i mal U\_tjbSkatt.dot

Skatteoppgjør (S-kjøring) henter inn etterberegning fra arkfane 5 i Økonomibildet. Massebrev malen er registert som U\_tjb\_skatt.dot.

Bytt til bokmerke :

of\_rptpoel\_okoetterlangtid\_1. Dette bokmerke viser etterberegningen, sett fra bruker.

of\_rptpoel\_okoetterlangtid. Dette bokmerke viser etterberegningen, sett fra kommunen.

# <span id="page-24-0"></span>5 BOKMERKER

### <span id="page-24-1"></span>5.1 Langtidsøkonomi - Bokmerker for databasefelt

Felt brukt som bokmerker skal ha prefiks of\_

Navn

Gkl\_snuNavn Tjenestebrukers navn (fornavn etternavn)

Kan det brukes flere ganger i samme brev?Ja, du kan bruke Word sine Ref variabler, eller bokmerket med suffix \_\_1,\_\_2 osv. (nb! to understrek)

Trygdekontor

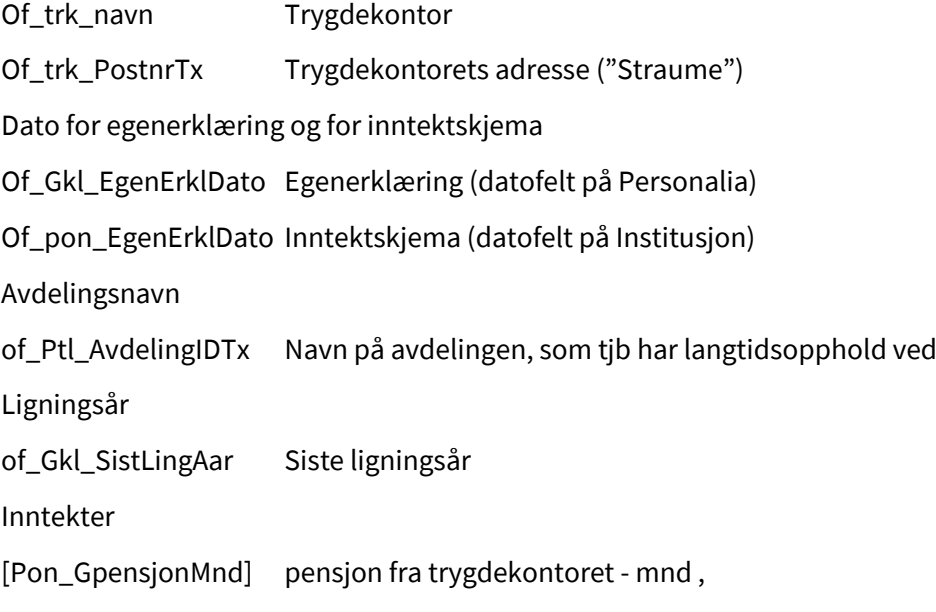

[Pon\_GPensjon] pensjon fra trk – årsbeløp (mnd \* 12)

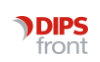

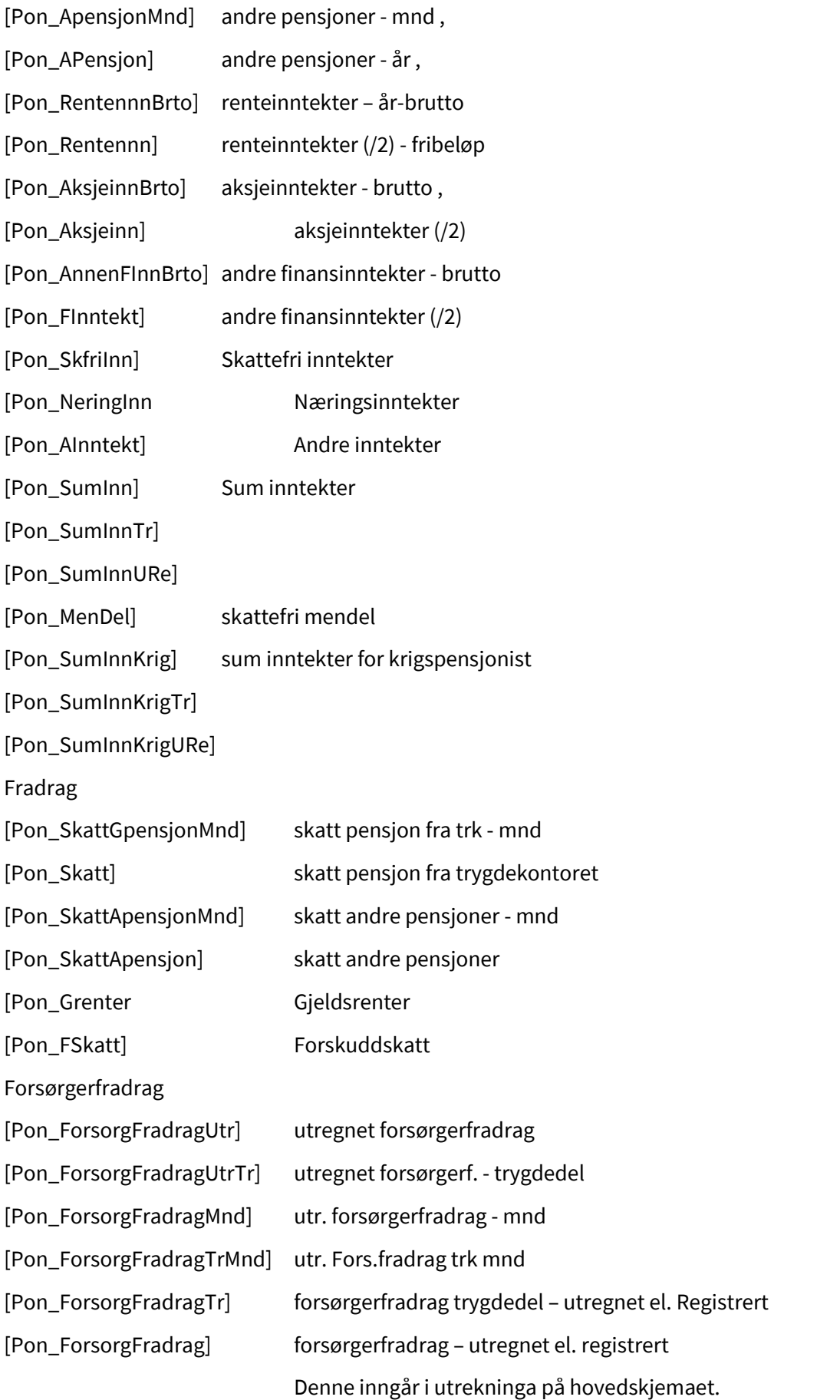

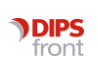

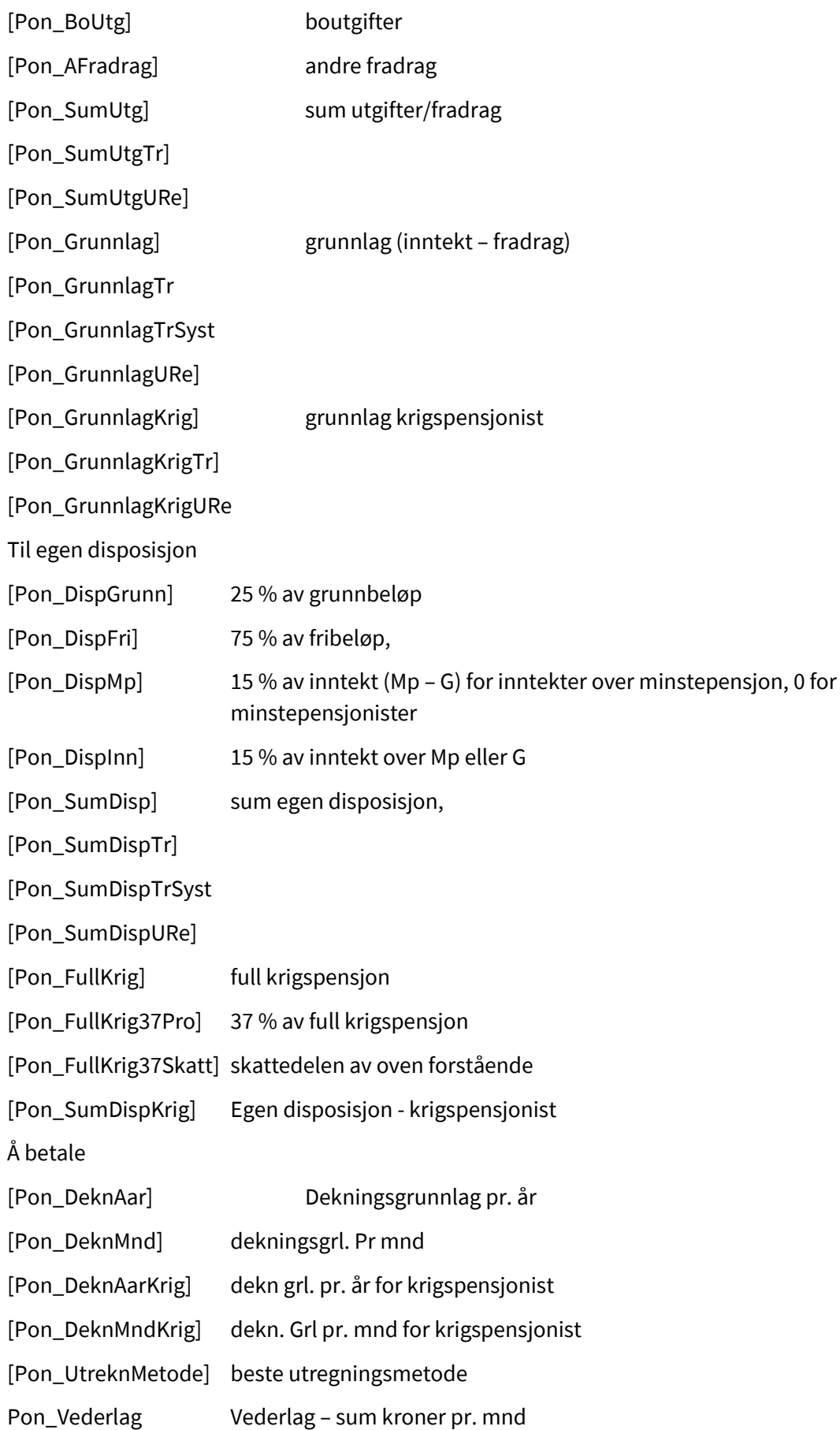

Beløp utregna fra systemet før korrigering for maks/minbeløp [Pon\_TrAndelUkorr trygdedel [Pon\_FaAndelUkorr fakturadel [Pon\_ReAndelUkorr] rentedel [Pon\_EgAndelUkorr] egenandel [Pon\_FaReAndelUkorr] rente + faktura (andre kommuner) Beløp utregna fra systemet – etter korrigering [Pon\_TrAndelKorr] trygdedel [Pon\_FaAndelKorr] fakturadel [Pon\_ReAndelKorr] rentedel [Pon\_EgAndelKorr] sum egenandel [Pon\_FaReAndelKorr] faktura+rente (for andre kommuner) Beløp sum blir fakturert/innkrevt/ev. tilbakebetalt [Pon\_TrAndel] trekt av trygdekontoret – P65 eller manuelt registrert [Pon\_FaAndel] justert i forhold til ovenstående/manuelt registrert [Pon\_ReAndel] som utregnet aller manuelt overstyrt [Pon\_EgAndel] sum egenandel [Pon\_FaReAndel] faktura+rente (for andre kommuner) Forsørgerfradrag [Pon\_ForsorgSpes] [Pon\_ForsorgSpesTr] [Pon\_ForsorgEktf] [Pon\_ForsorgBarn] [Pon\_TjbGpensjon] [Pon\_TjbTillegg] [Pon\_TjbTillegg55Pro] [Pon\_ForsGpensjon], [Pon\_ForsTilleggUSer] [Pon\_ForsTilleggUSer55Pro] [Pon\_ForsTilleggMSer] [Pon\_ForsLonn] [Pon\_FullEnke] [Pon\_ForsFolkPensjon]

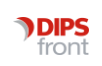

[Pon\_RedEnke] [Pon\_Barn40Pro] [Pon\_Barn25Pro] [Pon\_SumBarn] [Pon\_AForsorgPro] [Pon\_Akrig Pon\_AKrigForsorg] [Pon\_AStat] [Pon\_AStatForsorg] [Pon\_AKLP] [Pon\_AKLPForsorg] [Pon\_ASjo] [Pon\_ASjoForsorg] [Pon\_APriv] [Pon\_APrivForsorg] [Pon\_AAndre] [Pon\_AAndreForsorg] [Pon\_AAndreTr] [Pon\_AAndreTrForsorg] [Pon\_AUtenTrSum] [Pon\_ATrSum] [Pon\_AndreFradrag] [Pon\_AndreSum] [Pon\_AndreUtenTrSum] [Pon\_AndreTrSum

#### Skjema for utregning av skatt

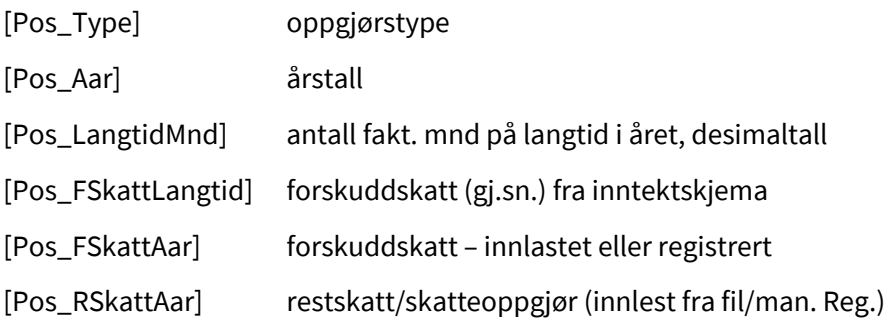

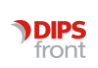

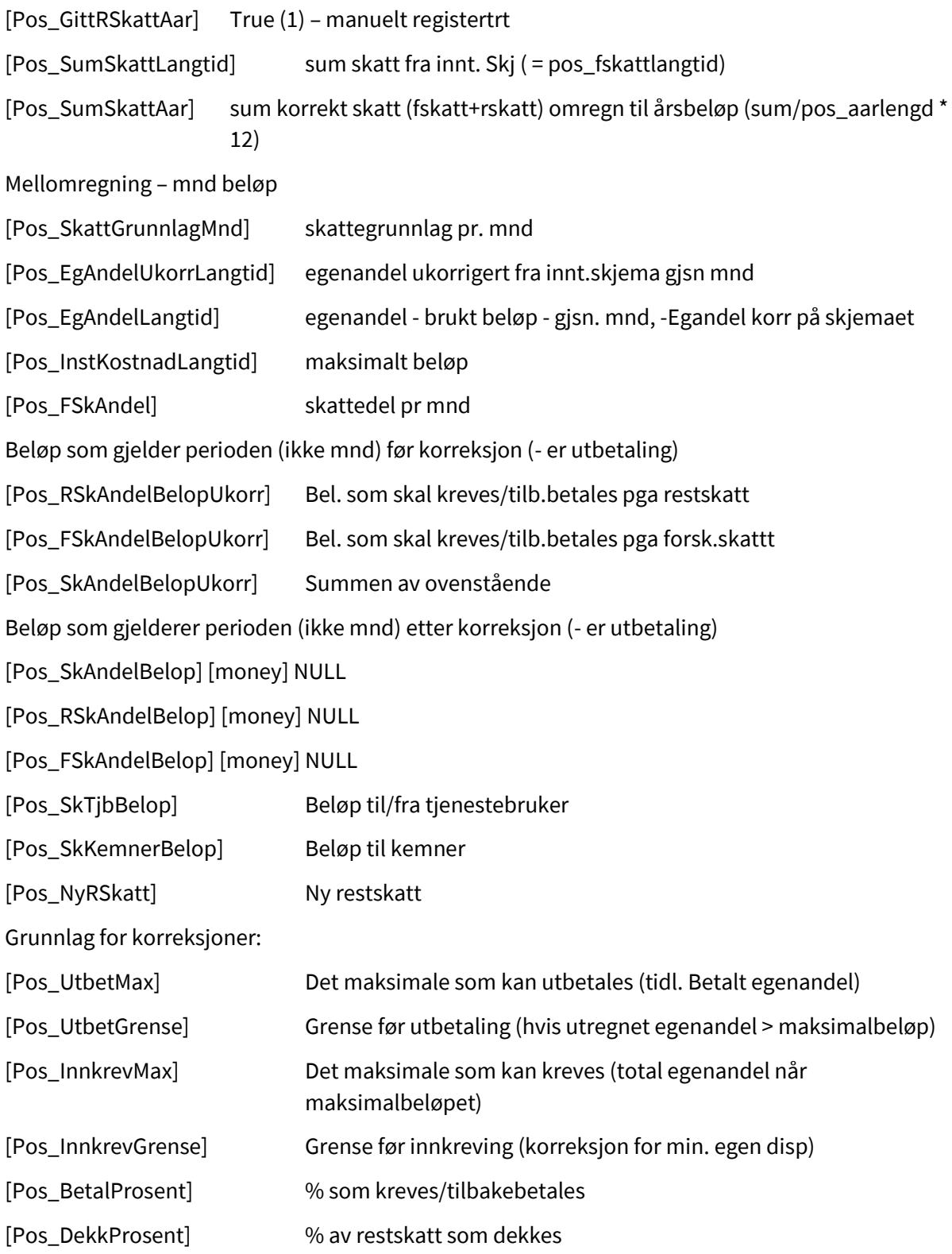

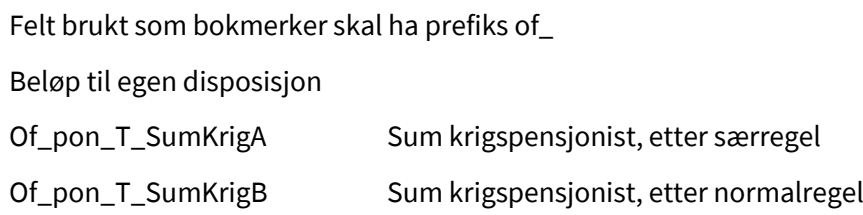

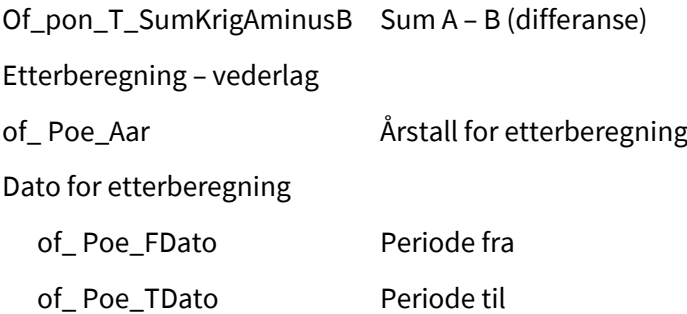

#### <span id="page-30-0"></span>5.1.1 Bokmerke høgt fribeløp – egenbetaling

Bokmerke for høgt fribeløp er: of\_Pfk\_FriDobbeltRom

# <span id="page-30-1"></span>5.2 Bokmerke rapporter

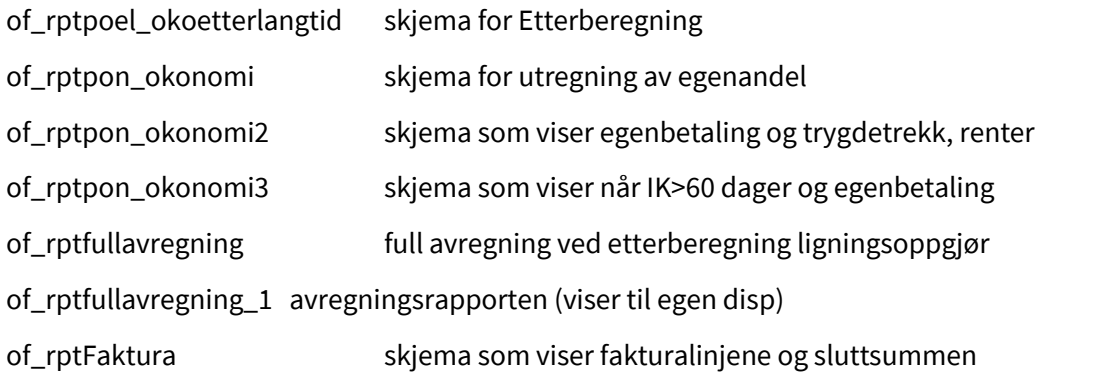

Nynorsk versjon av rpt-tabellene fåes ved å avslutte de med '\_ny' (et understekingstegn og ny)

of\_tblKreditListe

### <span id="page-30-2"></span>5.2.1 Wordrapporter for langtidsøkonomi

Bokmerke for rapportene kan modifiseres med en opsjon bak bokmerkenavnet og understrek. Dette skal være numerisk (opsjonen kommer før språkkoden).

Opsjonene blir tolket siffer for siffer bakfra.

Eks. of\_rptpon\_okonomi\_10, of\_rptpon\_okonomi\_10\_NY

Dette blir tolket som:

Rapport: of\_rptpon\_okonomi

Opsjon: 10

Språk: NY

Dei forskjellige rapportane har følgende opsjoner:

Oversikt over økonomi - etterberegning:

Siste siffer-(1): 1-utrekning sett frå brukar, 0 sett frå kommunen

Her kan bare opsjonene '\_01' / '\_01\_ny' og '\_00' / '\_00\_ny' brukes.

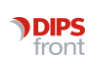

Oversikt over økonomi-institusjonsopphold:

Opsjon, \_xyz der x,y og z er et siffer.

- o z er oppsett
- o y er korreksjon
- o x er månedstall
- Siste siffer-(z): 1-utrekning sett frå brukar, 0-sett frå kommunen, 2 krigsopsjon
- Nest siste-(y): 1-viser med korreksjonar, 0 endar på utrekna verdiar
- Tredje siste (x):1-månadsbeløp, 0 årsbeløp

Forklaring til endring:

- Har laga en ny bokmerkevariant oppsett \_2 med endra oppsett for krigspensjonist.
- Har også lagt inn reduksjonsregelen i koden.

• Når det blir spesifisert "Ikkereduserkrig", blir alle fråtrekka brukt før grunnlaget for 37% regelen, elles blir ikkje rente,buutg,fors og andre tatt med.

Kort oversikt over månedlig betaling – institusjonsopphold (of\_rptpon\_okonomi2)

- Siste siffer-(1): 1-faktura+renter samla, 0- faktura og renter skilt
- Nest siste-(2): 1-ingen melding til trygdekontor, 0 -melding til trygdekontoret

Bokmerke for innstikksmaler:

Betalingsform: (felt på Økonomi/Personalia)

of\_SecGkl\_BetformM programmet velger SecGkl\_Betform\_1.dot, eller SecGkl\_Betform\_2.dot

(hvis feltet har verdi 2)

Inntektsskjema: (felt på Økonomi/Institusjonsopphold)

of secPon\_EgenErklDato aprogrammet velger SecPon\_EgenErklDato\_NULL.dot, eller SecPon\_EgenErklDato\_VERDI.dot (etter om feltet inneholder dato eller ikke)

Egenerklæring: felt på på Økonomi/Personalia)

of\_SecGkl\_EgenErklDato @ programmet velger SecGkl\_EgenErklDato\_NULL.dot, eller SecGkl\_EgenErklDato\_VERDI.dot (etter om feltet inneholder dato eller ikke)

# <span id="page-31-0"></span>5.3 Tabeller Fakturering

#### <span id="page-31-1"></span>5.3.1 Tilsvarende bokmerke etter

of\_tblNyeLign.dot Tabell over ny(e) tjenestebruker(e) til ligningskontor Øof\_tblNyeLign of\_tblNyeTrygd.dot Tabell over nye tjenestebrukere til trygdekontor Ø of\_tblNyeTrygd of\_tblKreditListe

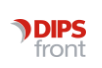

### <span id="page-32-0"></span>5.3.2 Tekstmaler for tabeller (Tbl-bokmerkene)

of\_tblNyeLign.dot **Ø** og\_tblNyeLign Tabell over ny(e) tjenestebruker(e) til ligningskontor

F.dato Personnr Navn Adresse Tj. Fra dato

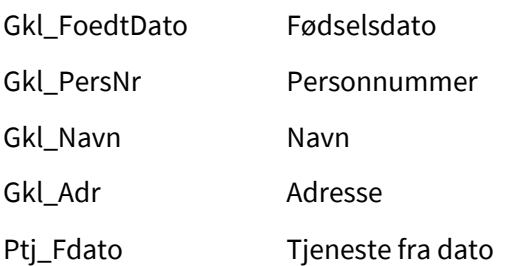

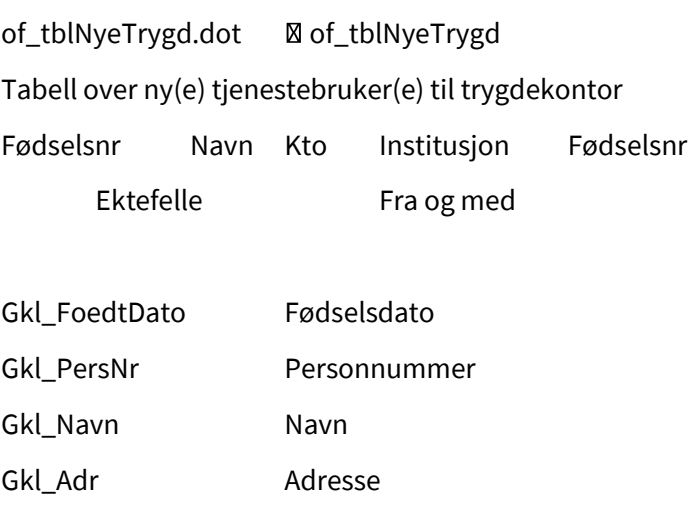

Ptj\_Fdato Tjeneste fra dato Ektefelles fødsels og personnummer

# <span id="page-32-1"></span>5.4 Bokmerker/Innstikksmaler i skattebrev

Bokmerker for innstikksmal i skattebrevet: U\_TjbSkatt.dot OF\_secPos\_Type Of\_secPos\_RskattAar

Of\_secPos\_FskattAar

Disse bokmerkenavna blir kombinerte med verdien i de tilsvarende feltene for å danne navn på innstikksmalene. (of\_ prefikset blir fjernet).

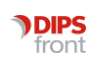

Bokmerket 'of\_secPos\_Type' bruker følgende innstikksmaler avhengig av verdien på skatteoppgjørstype:

SecPos\_Type\_F.dot - forhåndsligning

SecPos\_Type\_T.dot - forenkleT skatteoppgjør

SecPos\_Type\_O.dot - Ordinært skatteoppgjør

SecPos\_Type\_E.dot - Etterberegning/korreksjon

Bokmerket 'Of\_secPos\_RskattAar' bruker følgende innstikksmal avhengig av verdien:

SecPos\_RskattAar\_PLUSS.dot - hvis restskattbeløpet er positivt = 'Han/ho får restskatt'

SecPos\_RskattAar\_NULL.dot - hvis restskattbeløpet er kr 0,- = 'Han/ho får ikke restskatt'

SecPos\_RskattAar\_MINUS.dot - hvis restskattbeløpet er negativt = 'Han/ho får tilgode på skatten'

Bokmerket 'of\_secPos\_Fskatt' bruker følgende innstikksmal avhengig av verdien:

SecPos\_FskattAar\_PLUSS.dot - hvis ilagt/utlignet forskuddskatt er positiv = 'Han /ho får forskuddskatt'

SecPos\_FskattAar\_NULL.dot - hvis utlignet forskuddskatt er kr 0,- = 'Han/ho får ikke forskuddskatt'

SecPos\_FskattAar\_MINUS.dot - hvis utlignet forskuddskatt er negativ = 'Han/ho får forskuddskatt tilbake'

# <span id="page-33-0"></span>5.5 Bokmerker - Økonomi Hjemmehjelp

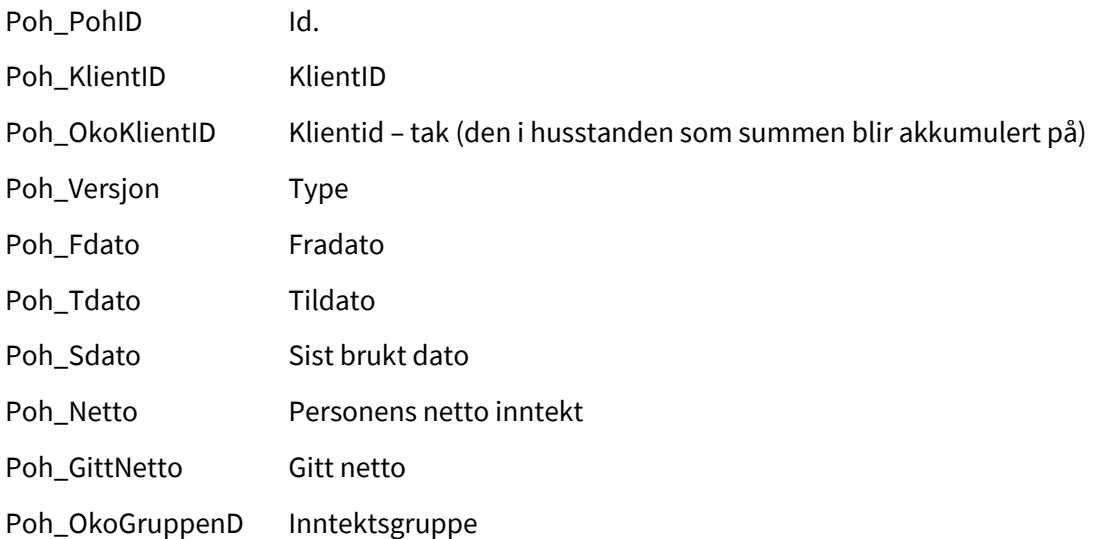

#### <span id="page-33-1"></span>5.5.1 Husstandens netto inntekt

Poh\_HusstNetto Nettoinntekt for husstanden samlet

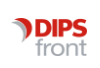

# <span id="page-34-0"></span>5.6 Bokmerker til bruk i brev – dersom arkivsaken er knyttet til tjenestebruker

Skal ha prefiks of\_

#### <span id="page-34-1"></span>5.6.1 Vare

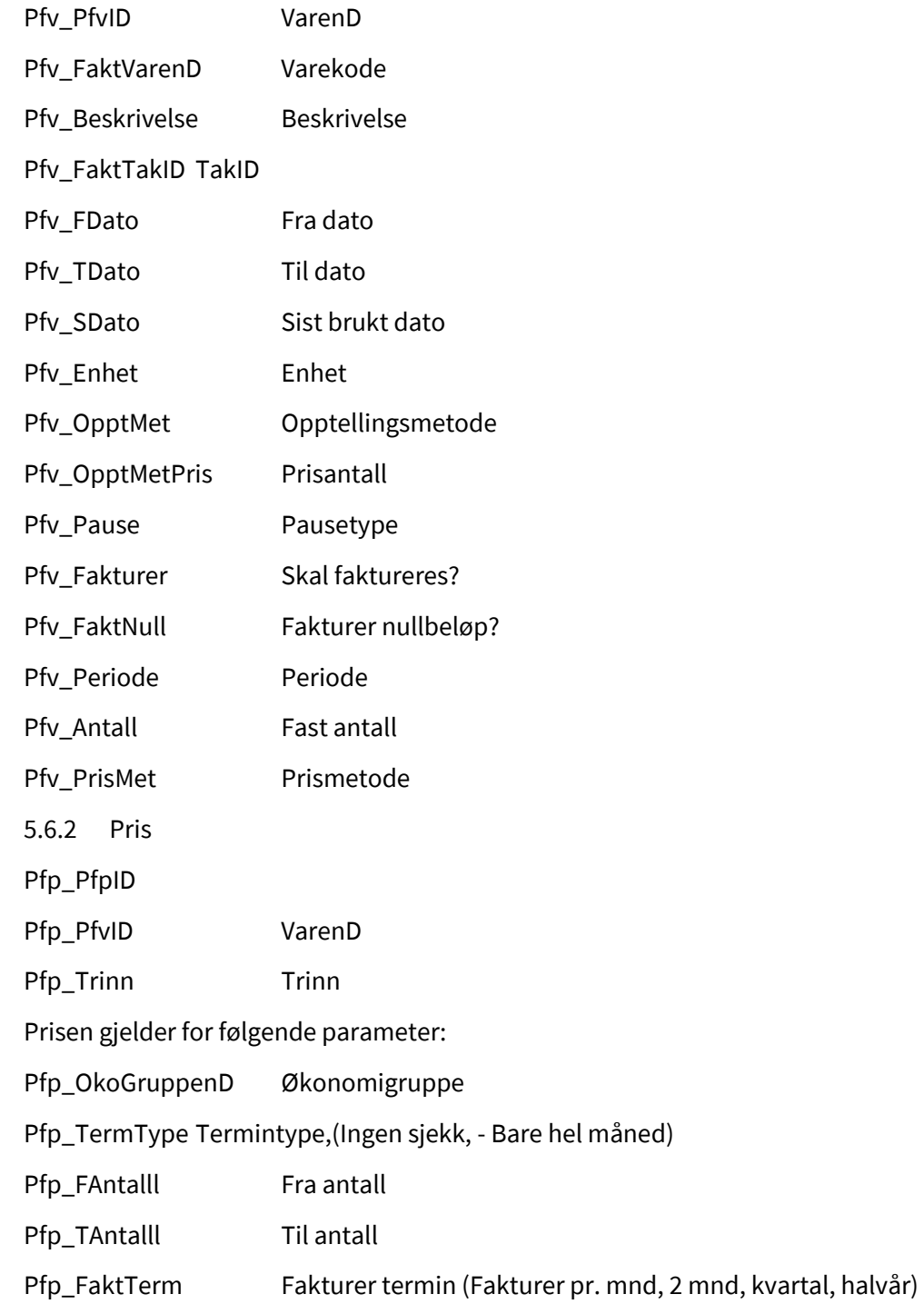

Beløpet:

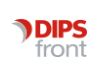

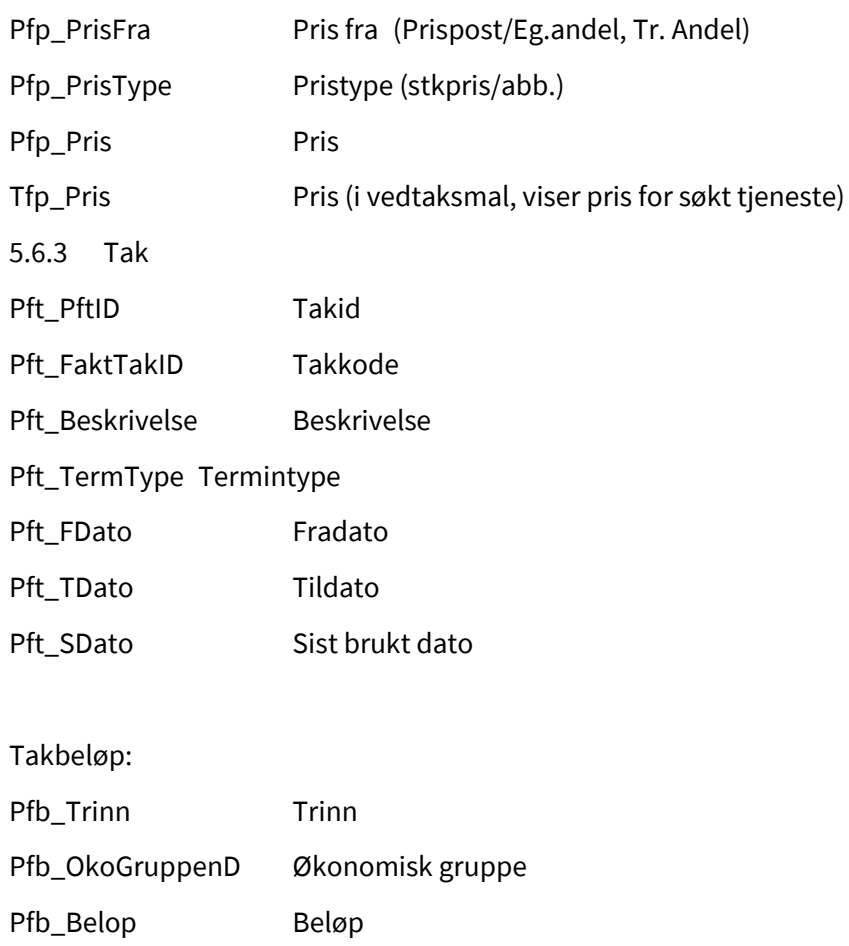

# 6 NAV meldinger

# <span id="page-35-1"></span>6.1 Innrapportering av trygdetrekk

<span id="page-35-0"></span>Tfb\_Belop Takbeløpet på søkt tjeneste

#### <span id="page-35-2"></span>6.1.1 Parameter / Applikasjon

Applikasjon ME\_NAV aktiviserer melding om trygdetrekk

– må registreres i applikasjonsregisteret.

# <span id="page-35-3"></span>6.1.2 Generell endring – egenbetaling skjemaet

Standard er nå ikke trygdetrekk, men fakturering av heile beløpet. Dette kan overstyres i Fakturamodul/systemoppsett der det kan krysses av for 'Trekk alltid'. Då skal systemet virke som før.

Om systemet er sett til fakturering, vil trekkbeløpet bli 0 og det er kryss i det tilhørende feltet Reg.

Enskildtbrukere kan få trygdetrekk ved å krysse i feltet "NAV trygdetrekk" på fane 1 i Økonomibildet. Då vil systemet regne trygdetrekk på aktuell person.

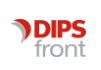

### <span id="page-36-0"></span>6.1.3 Endring ved trekkrapportering.

Når trekkrapportering er aktivisert, vil systemet gi tilgang til e-melding for trekkrapport på menylinje2 Økonomi/Nav Melding/Trekkrapport til NAV. Du må stå i arkfane 4 på det aktuelle vederlaget du vil rapportere.

Feltet "NAV trekk fra" er et opplysningsfelt som blir utfylt når kvittering er returnert frå NAV.

På fane 1-personopplysningar vil "NAV trekkID" bli utfylt automatisk når NAV returnerer svar på første trekkmelding.

#### <span id="page-36-1"></span>6.1.4 Risiko for låsing

Når nyinnmelding av trekk er sendt, men ikke besvart, er funksjonen låst for ikke å risikere flere trekk på samme person. Dersom svar uteblir, kan en gå i bildet "Vis trekk" og endre status manuelt til "Feil ved sending".

#### <span id="page-36-2"></span>6.1.5 Tjenestebruker flytter til annen institusjon med annen TSSid

For kommunar som bruker TSS-id pr institusjon er fremgangsmåte for flytting av tjenestebruker med igangværende trekk slik.

- 1. Avslutt langtidsoppholdet ved den institusjonen tjenestebruker skal flytte fra.
- 2. Avslutt trekk (send Kanseller) ved den institusjonen tjenestebruker skal flytte fra.
- 3. Sjekk at bekreftet kansellert trekk er mottatt
- 4. Slett (manuelt) "NAV trekkID" (Økonomi/Personalia NAV trekkid)
- 5. Opprett nytt langtidsopphold ved den institusjonen tjenestebruker flytter til
- 6. Send ny trekkmelding, og sjekk at ny NAV trekkid er mottatt.

# <span id="page-36-3"></span>6.2 Forespørsel om Inntekt

#### <span id="page-36-4"></span>6.2.1 Parameter / Applikasjon

Applikasjon ME\_NAV2 aktiviserer forespørsel om inntekt

– må registreres i applikasjonsregisteret.

#### <span id="page-36-5"></span>6.2.2 Sende forespørsel om inntekt – trygd og skattetrekk

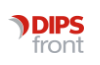

Forespørsel om inntekt/skatt som trengs for å lage egenbetalingsvedtak sendes fra Økonomi/Institusjon fane. Det er en e-melding som sendes, og svaret kommer også som emelding. Innholdet i svarmeldingen kan leses fra Institusjonsfana. Meldingen handteres som vanlig e-melding med åpning i meldingsbildet for bekrefte ''lest'' og godkjenn i ØK-journal. Godkjenning av meldingen avkvitterer restanse.

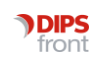